## **2016**

Centre for Educational Technology and Media (CETMe)

# **INSERTING OUSL**

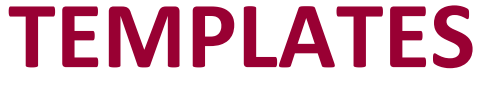

User guide for using the OUSL templates

#### **Contents**

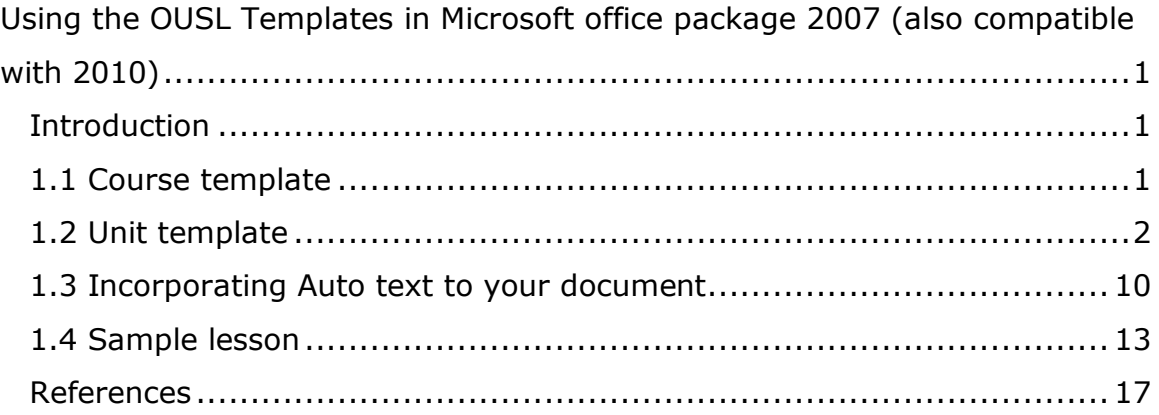

#### <span id="page-2-0"></span>**Using the OUSL Templates in Microsoft office package 2007 (also compatible with 2010)**

#### <span id="page-2-1"></span>**Introduction**

The OUSL has recommended a set of guidelines to present the textual material and developed two templates to maintain the standards of the course materials across faculties (refer the House Style Unit II). These templates are:

- **course template** which is designed to help with the presentation of preliminary pages such as cover page, title page, course team page, acknowledgement page and the introduction to the course page/pages
- **unit template** is designed to help with the presentation of the content of each unit including the introduction to the unit and to the related study sessions.

All you have to do is select the appropriate style from the "styles pop-up window" from the relevant template to determine how the related text will be presented. As most of the OUSL study material is presented on A4 paper, the styles have been developed for the A4 paper size.

#### <span id="page-2-2"></span>**1.1 Course template**

**Step 1** - Select the relevant course template ("Course template – Edu/Eng.Tech/Health/HSS/NSc/Inter.dot"). Extension "dot" is for templates and you can see a yellow band on top of the document to indicate that the document is a template.

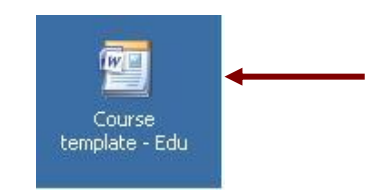

**Step 2** – Double click to open the template.

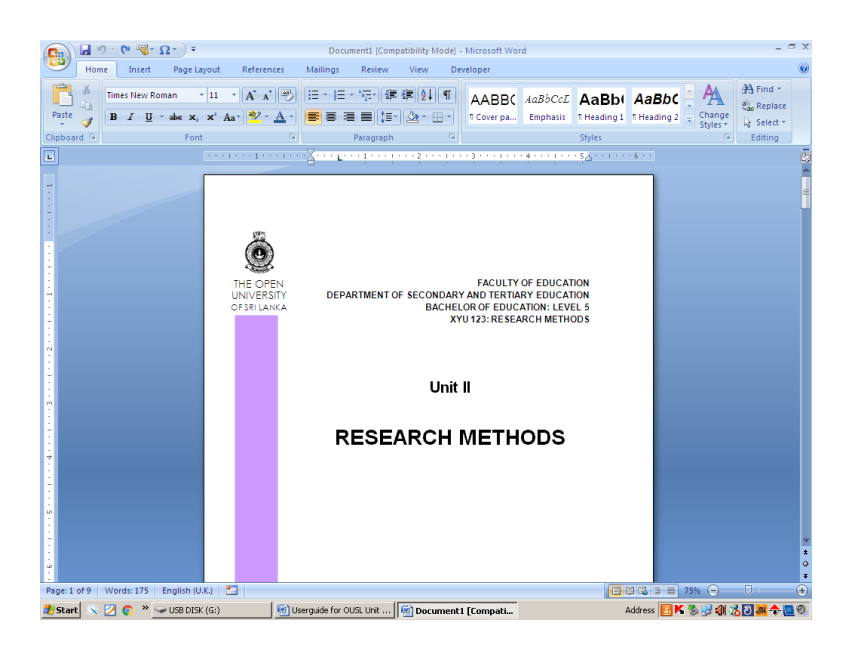

**Step 3 -** Type the relevant details of your faculty, department and course in the appropriate places without modifying the fonts and sizes of all the pages.

> You can have your own design for the cover page, however, you have to insert the colour band of your faculty for easy dentification. If it is an interfaculty programme, insert the relevant colour bands on the cover page.

All the page numbering in preliminary pages are in roman letters.

#### <span id="page-3-0"></span>**1.2 Unit template**

**Step 1** - Double click on the "Unit template.dot".

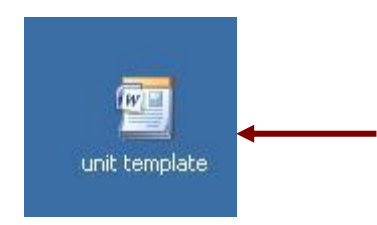

**Step 2 -** You will see a blank word document. Click on the "**Arrow icon**" just below the **"Change Styles"** on **"Styles"** menu bar on your right side to see all the styles.

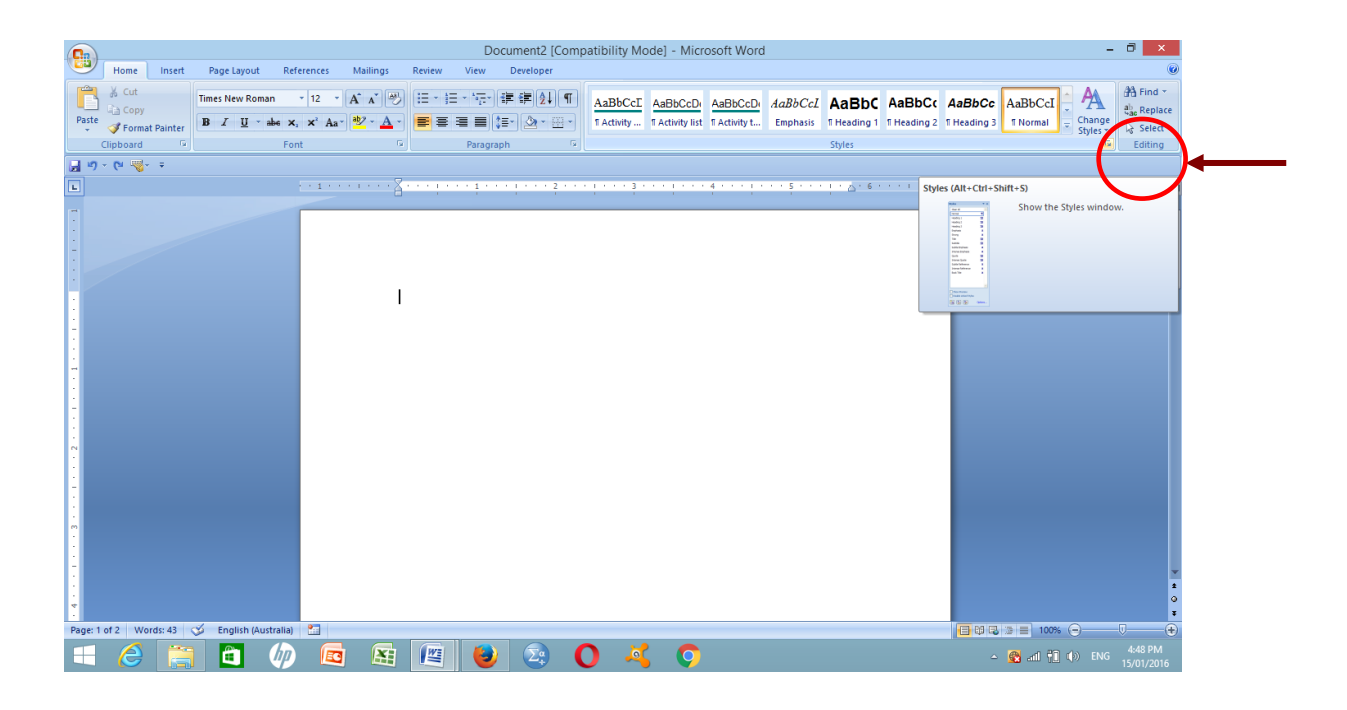

- **Step 3** Select appropriate styles depending whether it is a "Unit" style or a "Session" style from the styles column (eg. Unit title or a Session title).
- **Step 4** If you have **already typed a document**, copy the entire document into the template document and **highlight the entire contents** and click the "**Clear All"** style on the styles column to clear all the formatting characters of the document.

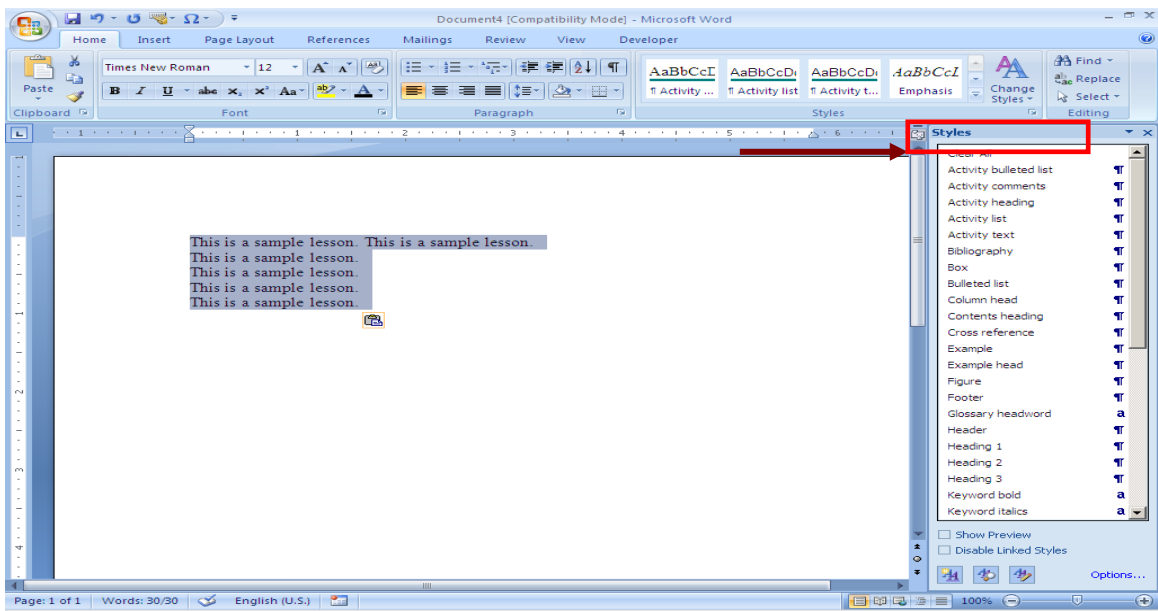

**Step 5** –Then select the paragraph that you want to change by **highlighting** it and then **click the appropriate style** from the styles column to embed the style.

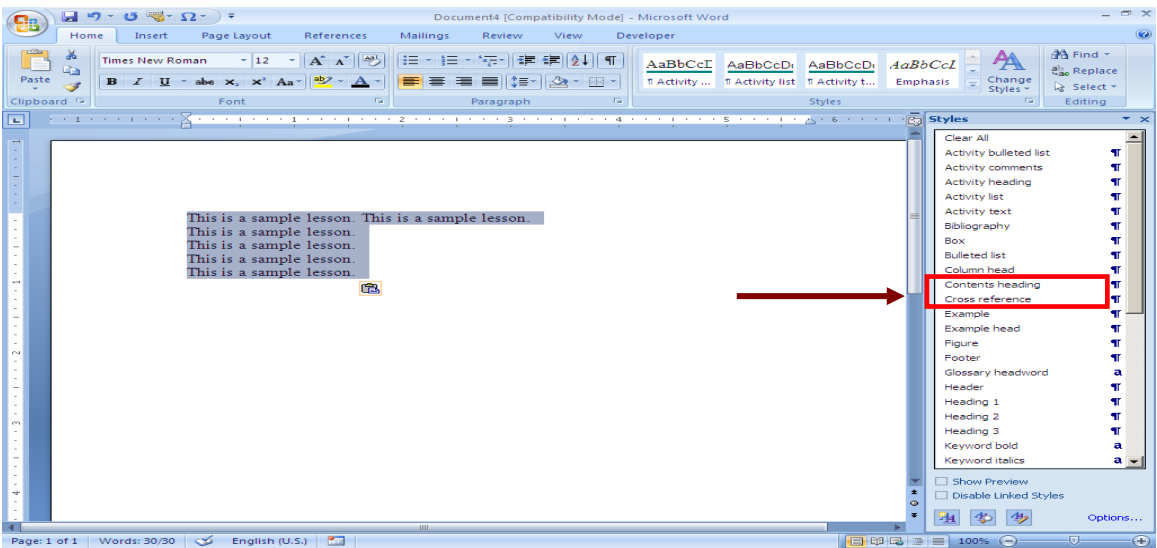

**Step 6** - If it is a **new document** you can directly select the correct style from the style column and type the contents (refer the House Style Unit II).

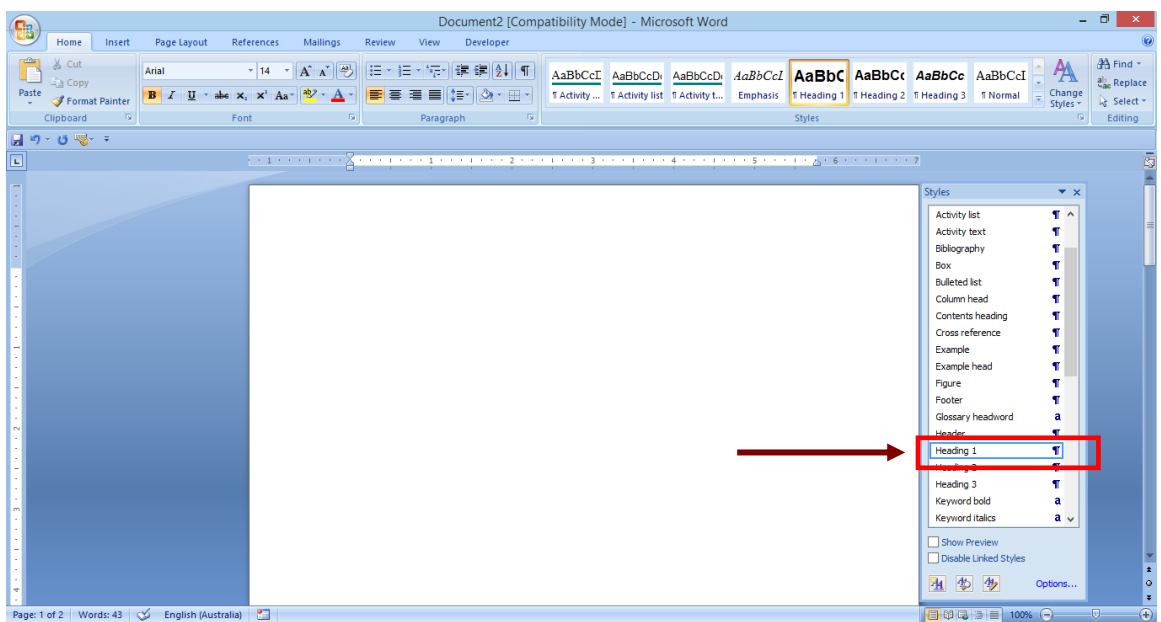

#### **Step 7 – Inserting icons to the activity**

- 1. Type the relevant text along with the next paragraph using the **"Normal"** style.
- 2. Highlight the relevant paragraph and apply the appropriate style from the styles column and embed the style (Eg. **Activity heading**).

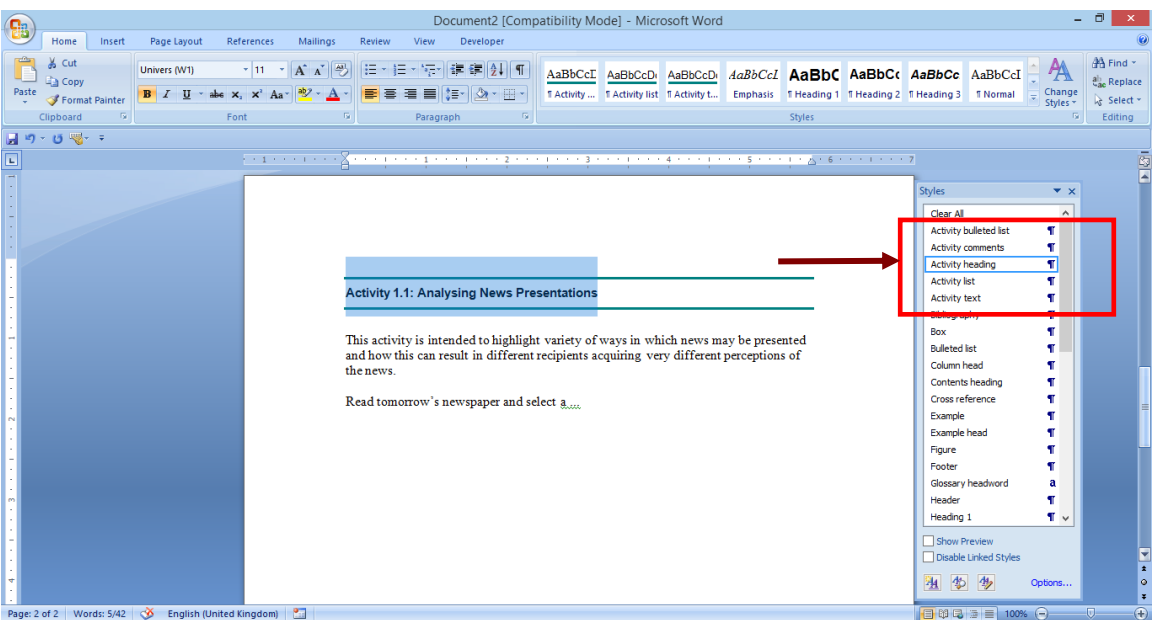

3. Click the **Auto text** icon on the menu bar (left hand side of the menu) and select the appropriate icon (Activity icon). If the Auto text icon is not visible on the menu bar, then please refer the section 1.3).

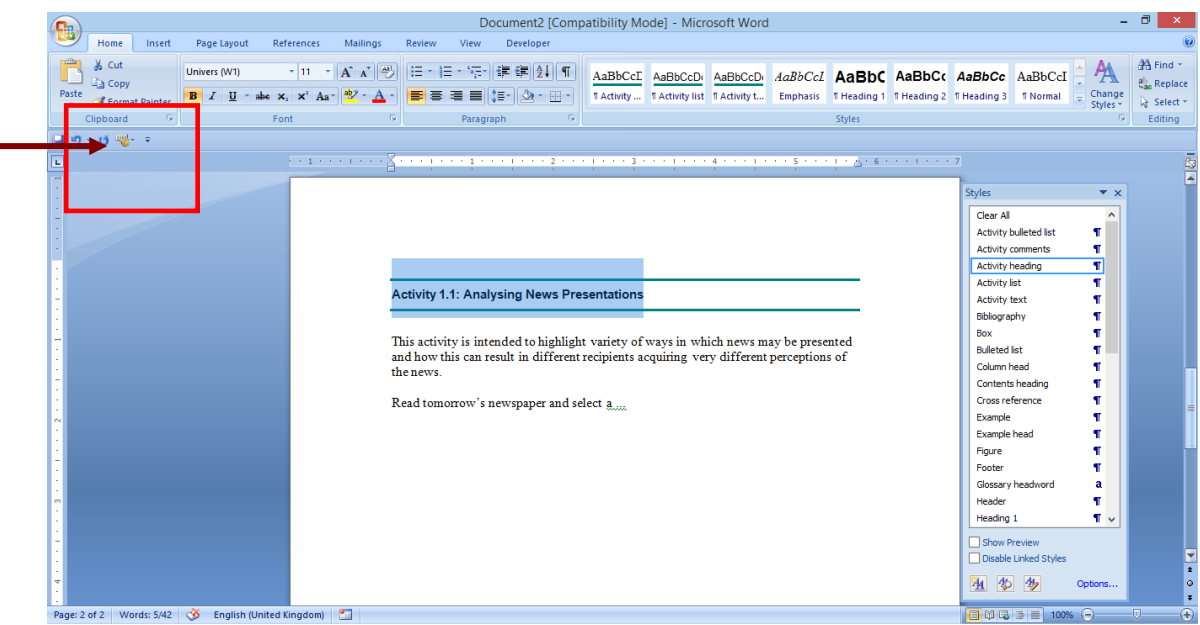

4. Select the relevant icon in the Auto text.

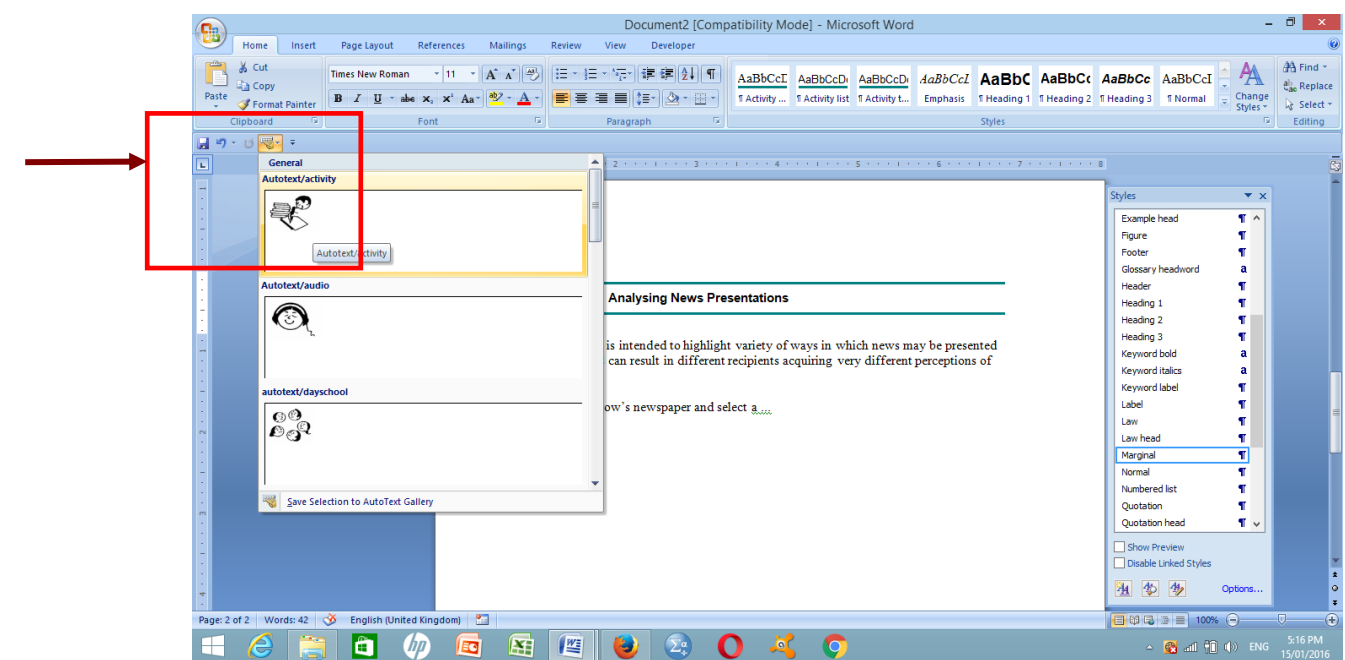

5. Then, selected icon will automatically place within the "**Marginal**" style frame (outside document frame).

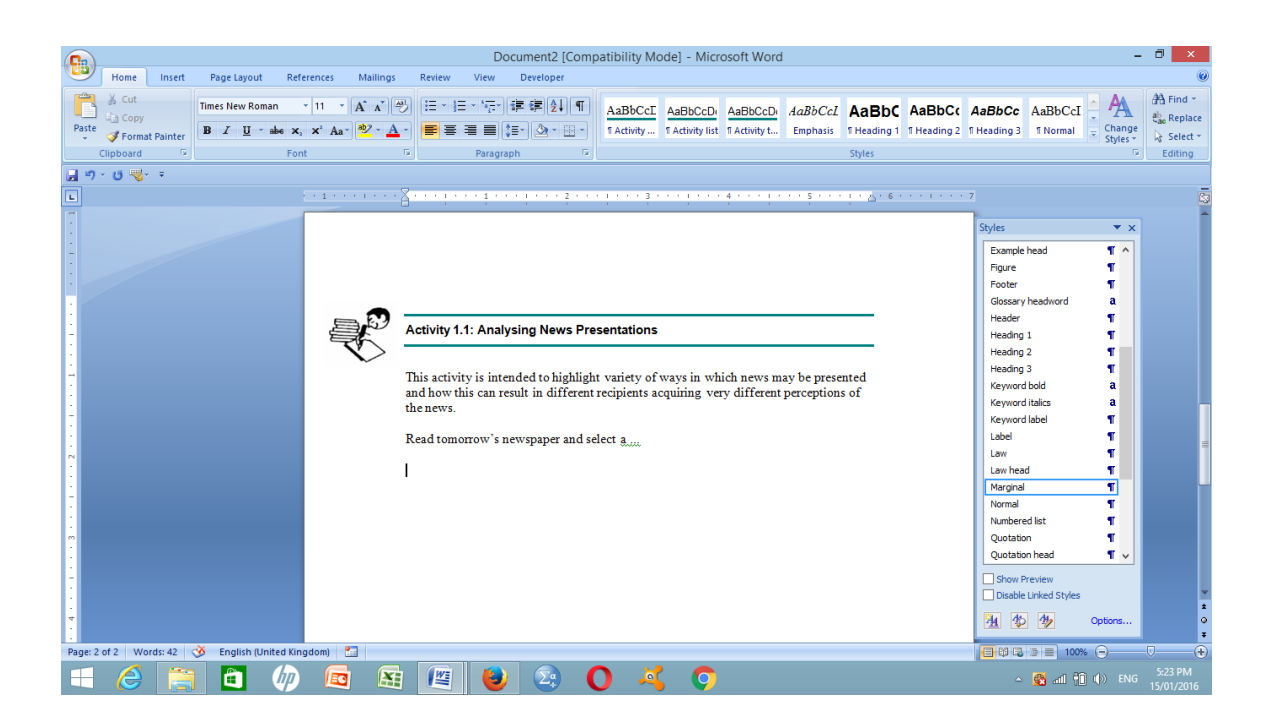

- 6. Next, select the type of style for the content in the activity (activity text, activity numbered list or activity bulleted list) from the styles column.
- 7. Then click "**Activity comments**" from the styles column for the feedback.

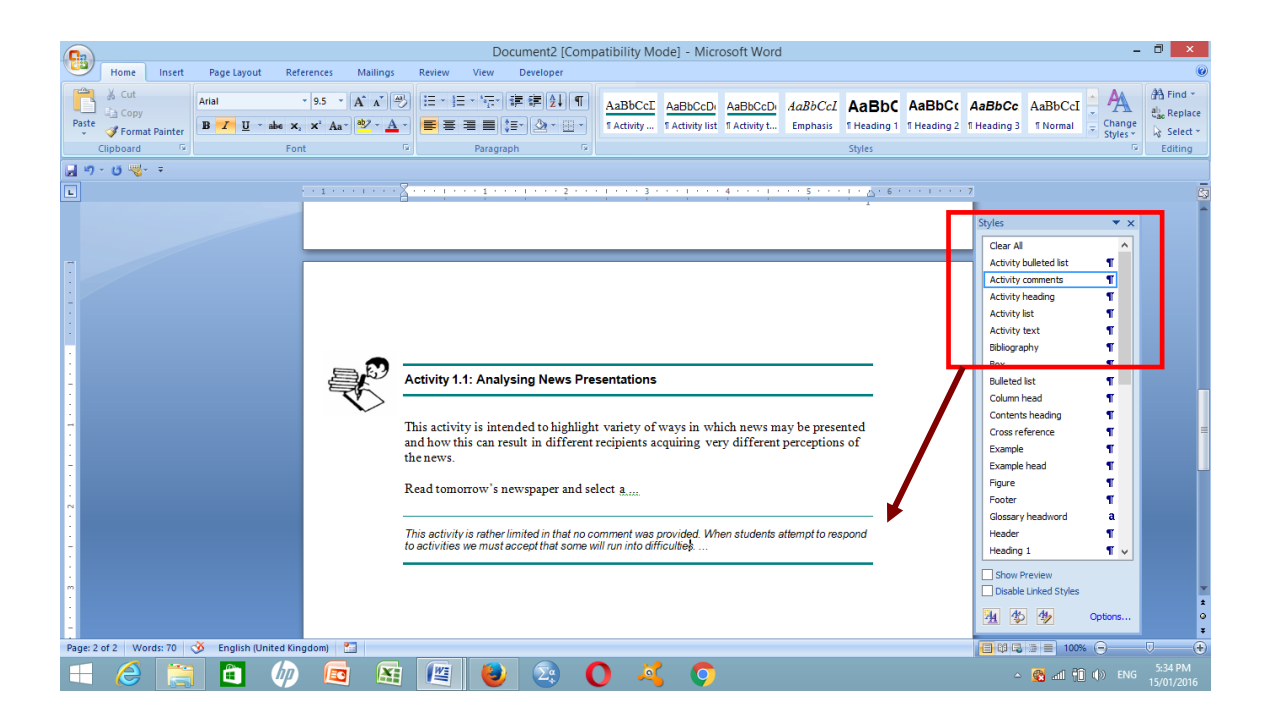

#### **Step 8 - Inserting other icons**

Select the relevant Activity icon from the Auto text from the menu bar and click the icon (refer the House Style for details).

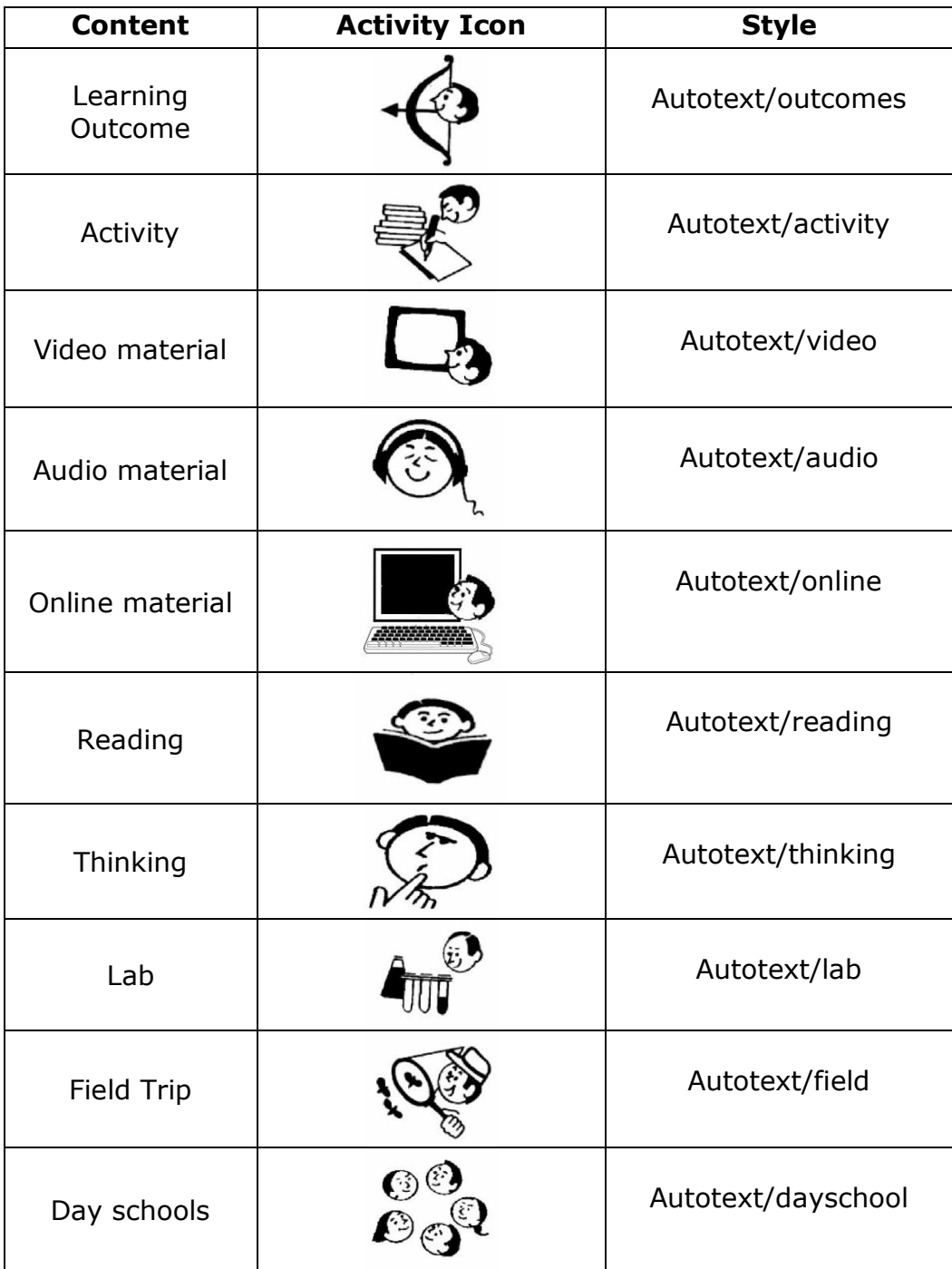

### <span id="page-11-0"></span>**1.3 Incorporating Auto text ( <b>v**<sup>t</sup>) to your document

**Step 1 -** Click the **Microsoft Office Button B**, and then click **Word Options** (No. 2).

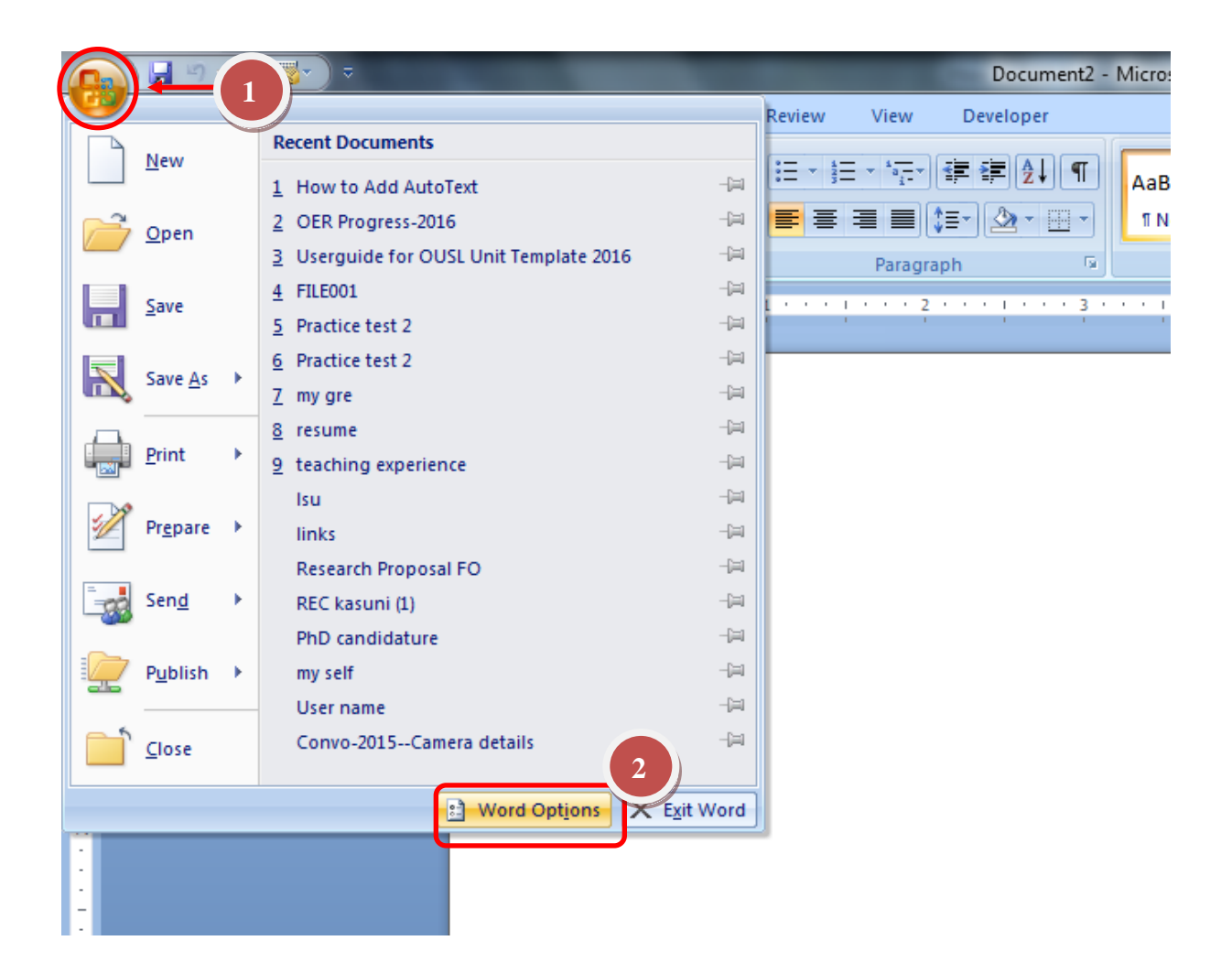

#### **Step 2 -** Click **Customize** (No. 3). In the list under **Choose commands from**, click **All Commands** (No. 4).

Scroll down the list of commands and select **AutoText** (No. 5). Click **AutoText**, and then click **Add** (No. 6) and then **OK** (No. 7).

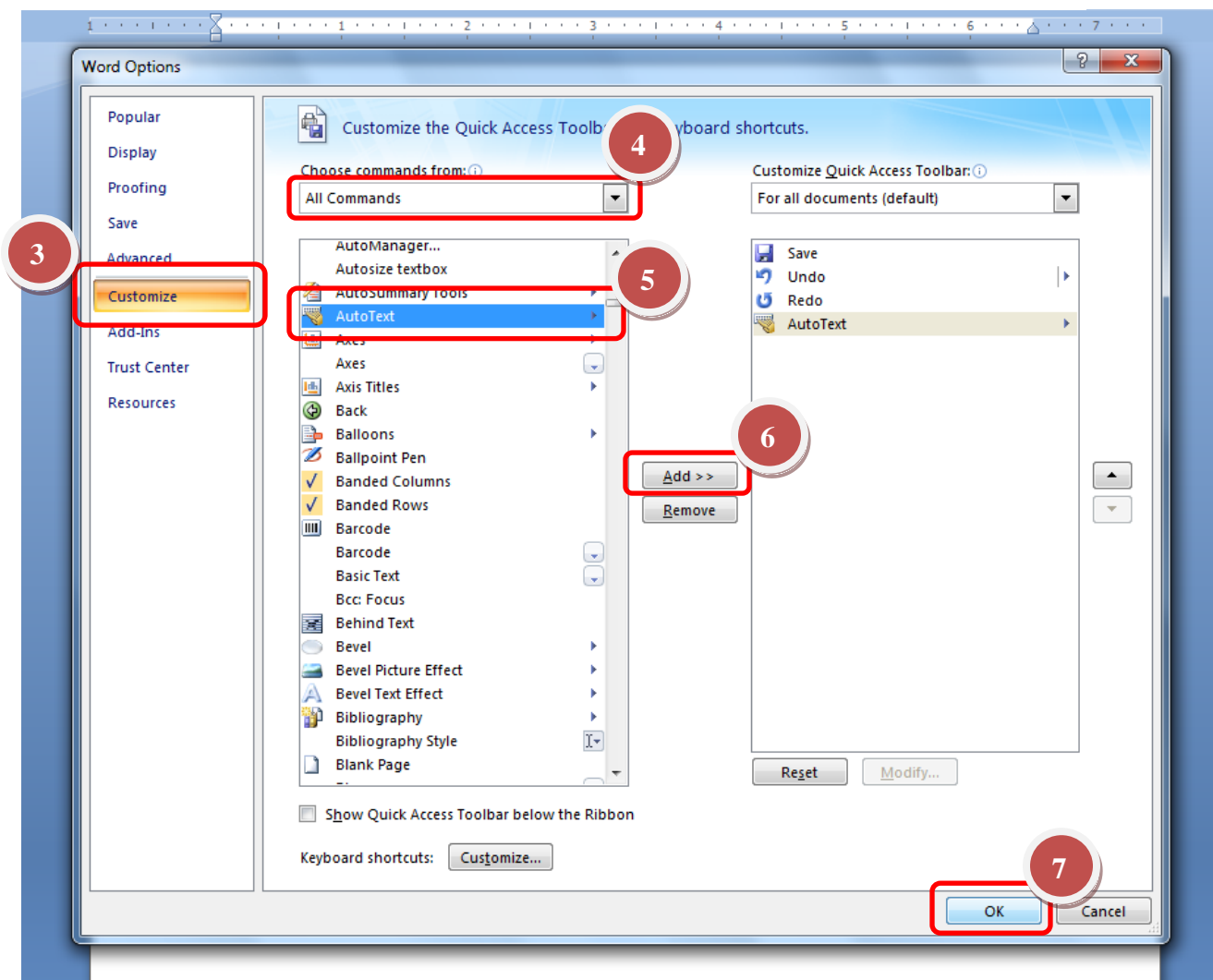

The **AutoText** button **Now appears** in the Quick Access Toolbar below ) the ribbon (Figure A or above the ribbon (Figure B).

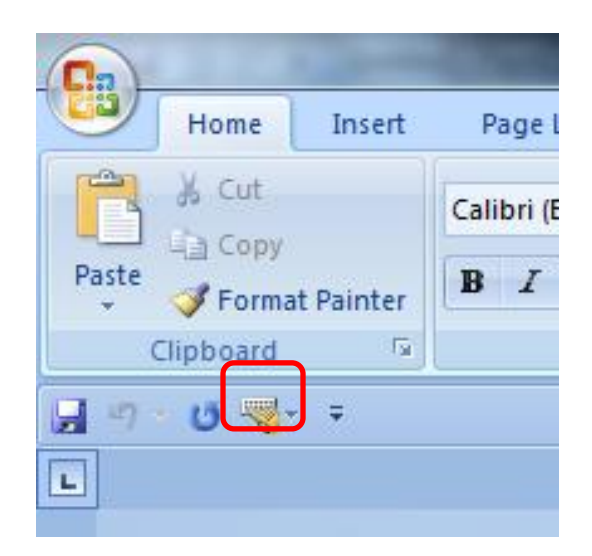

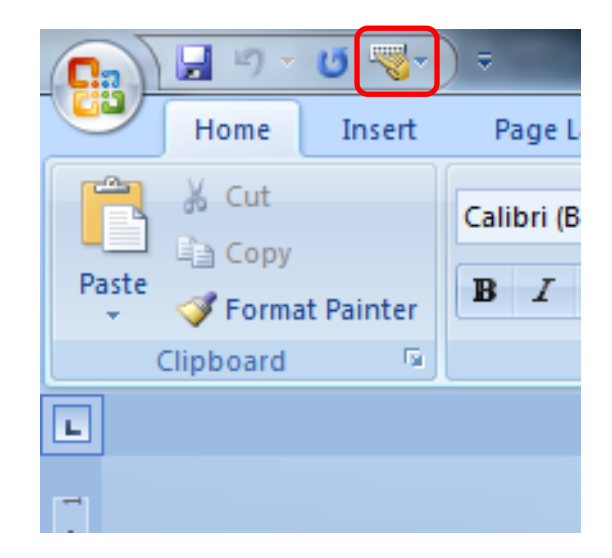

Figure A – Auto text icon (below) Figure B – Auto text icon (top)

**Step 3** - Select the appropriate icon (Auto text image) from the gallery of AutoText entries.

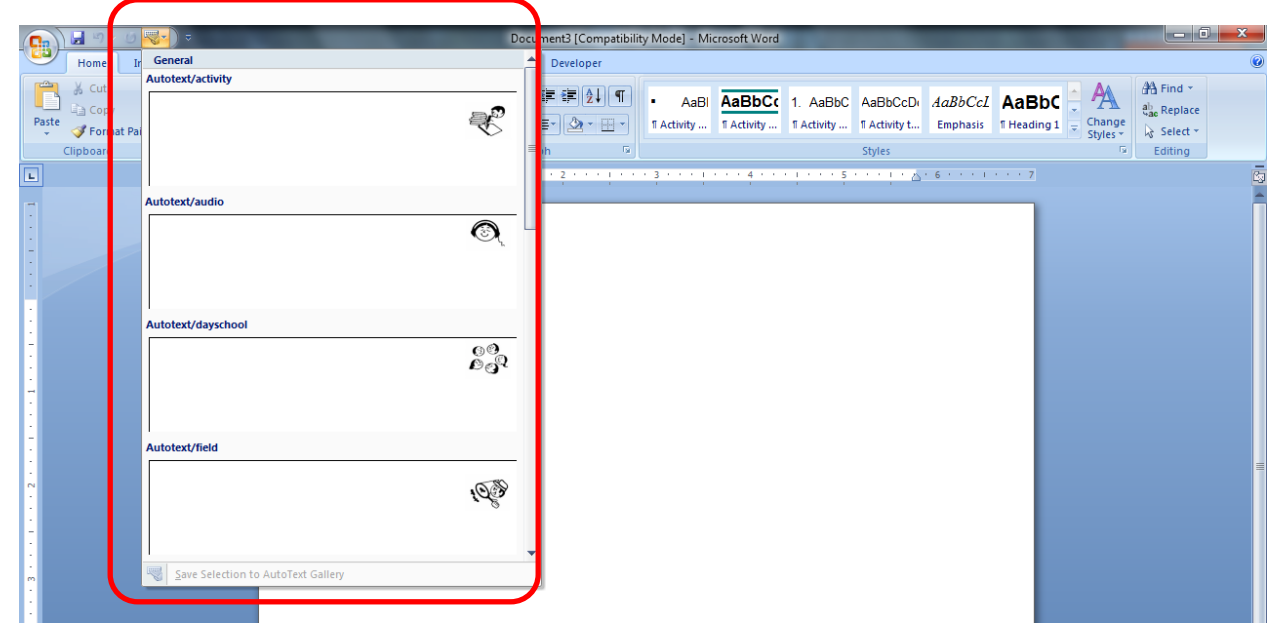

#### <span id="page-14-0"></span>**1.4 Sample lesson**

Please refer the "sample lesson" to know the exact style to be placed in the document,

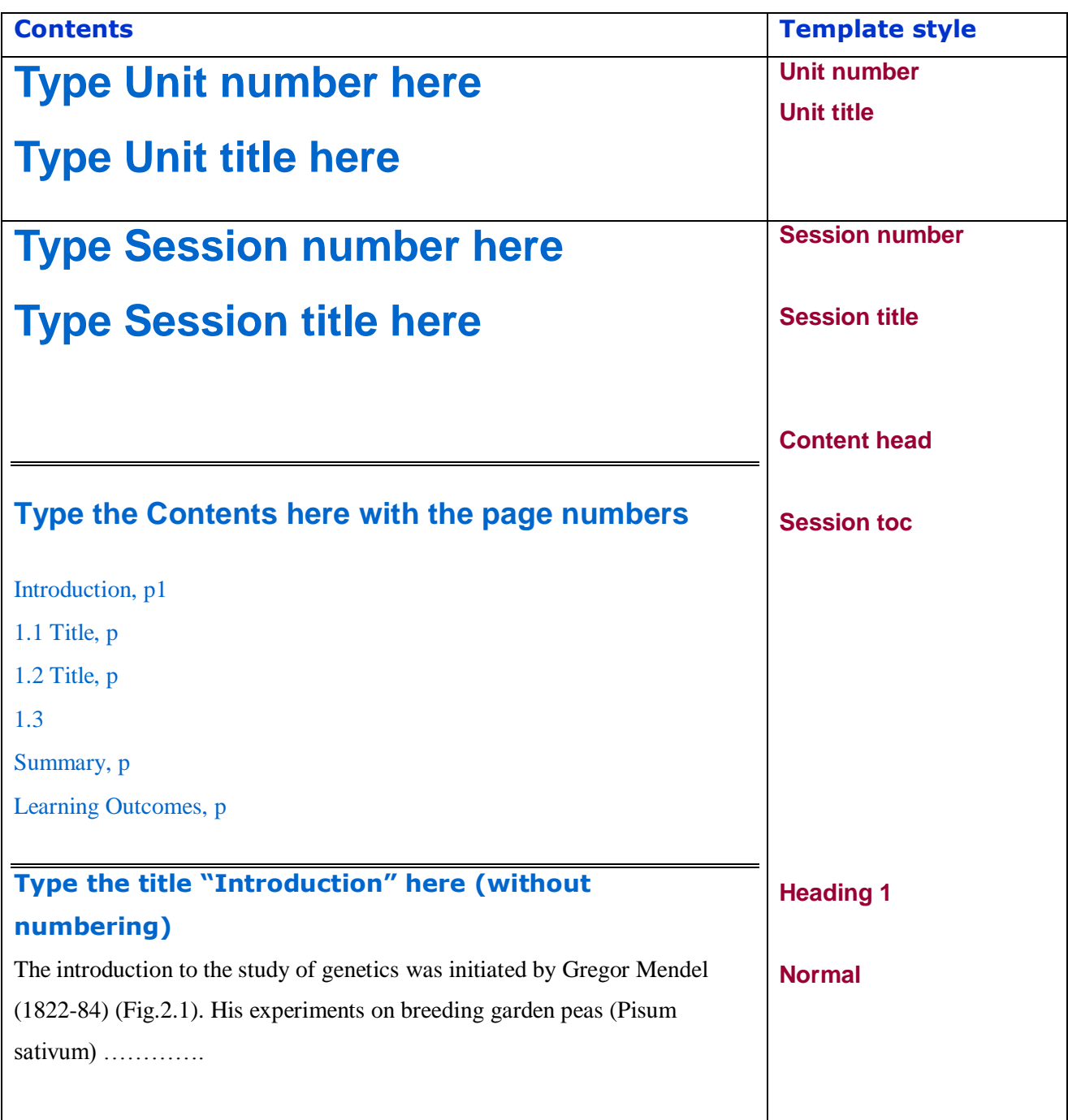

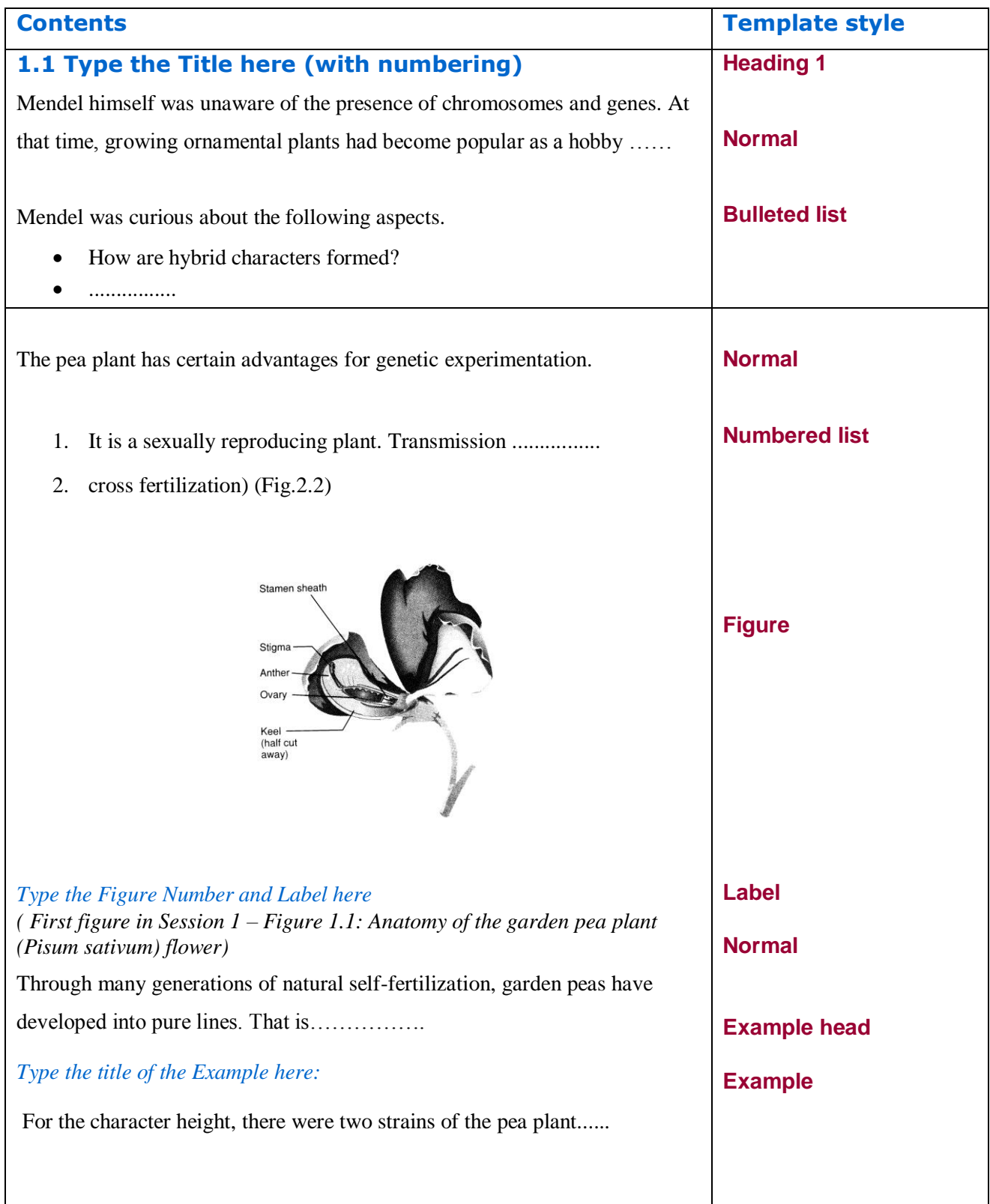

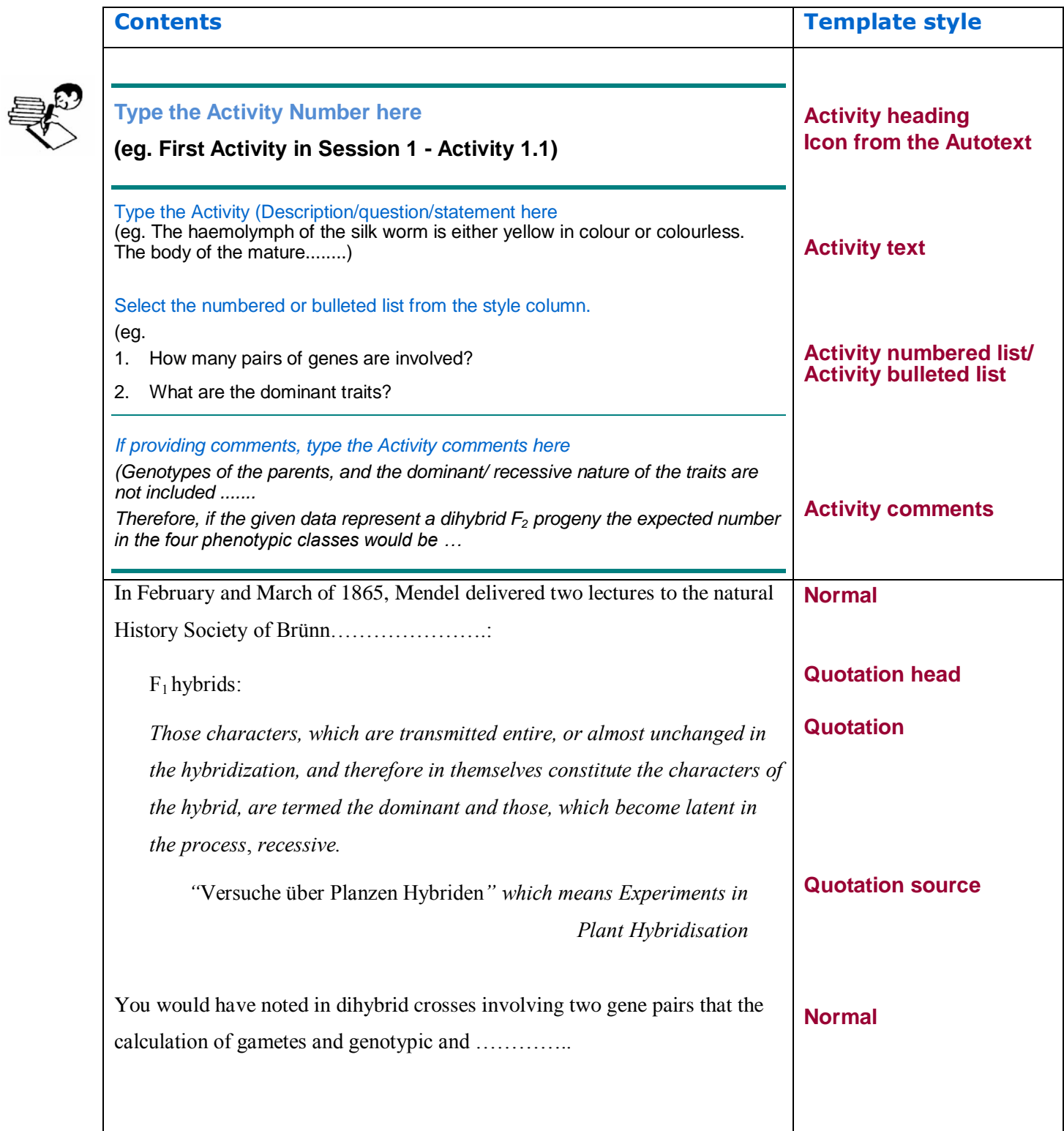

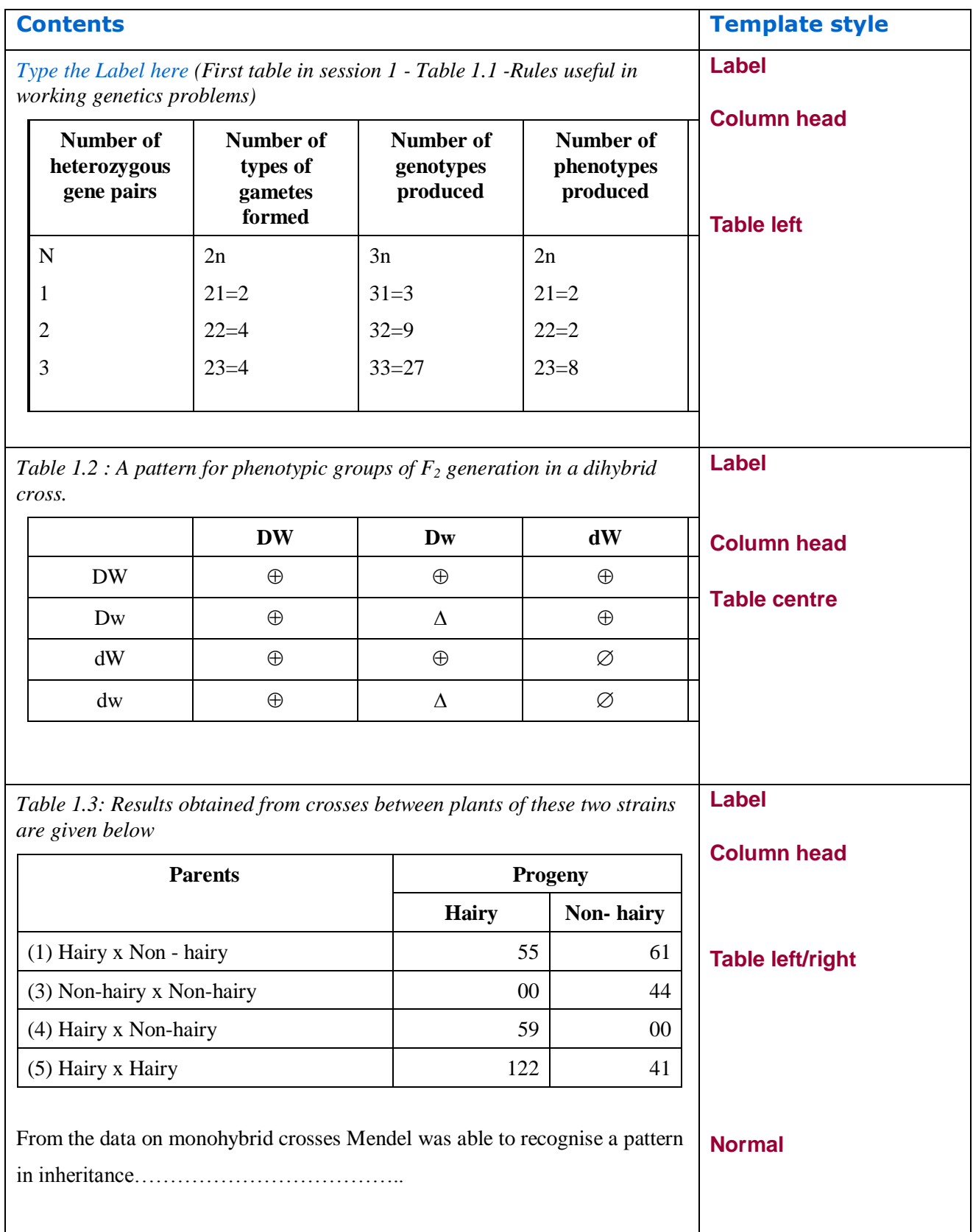

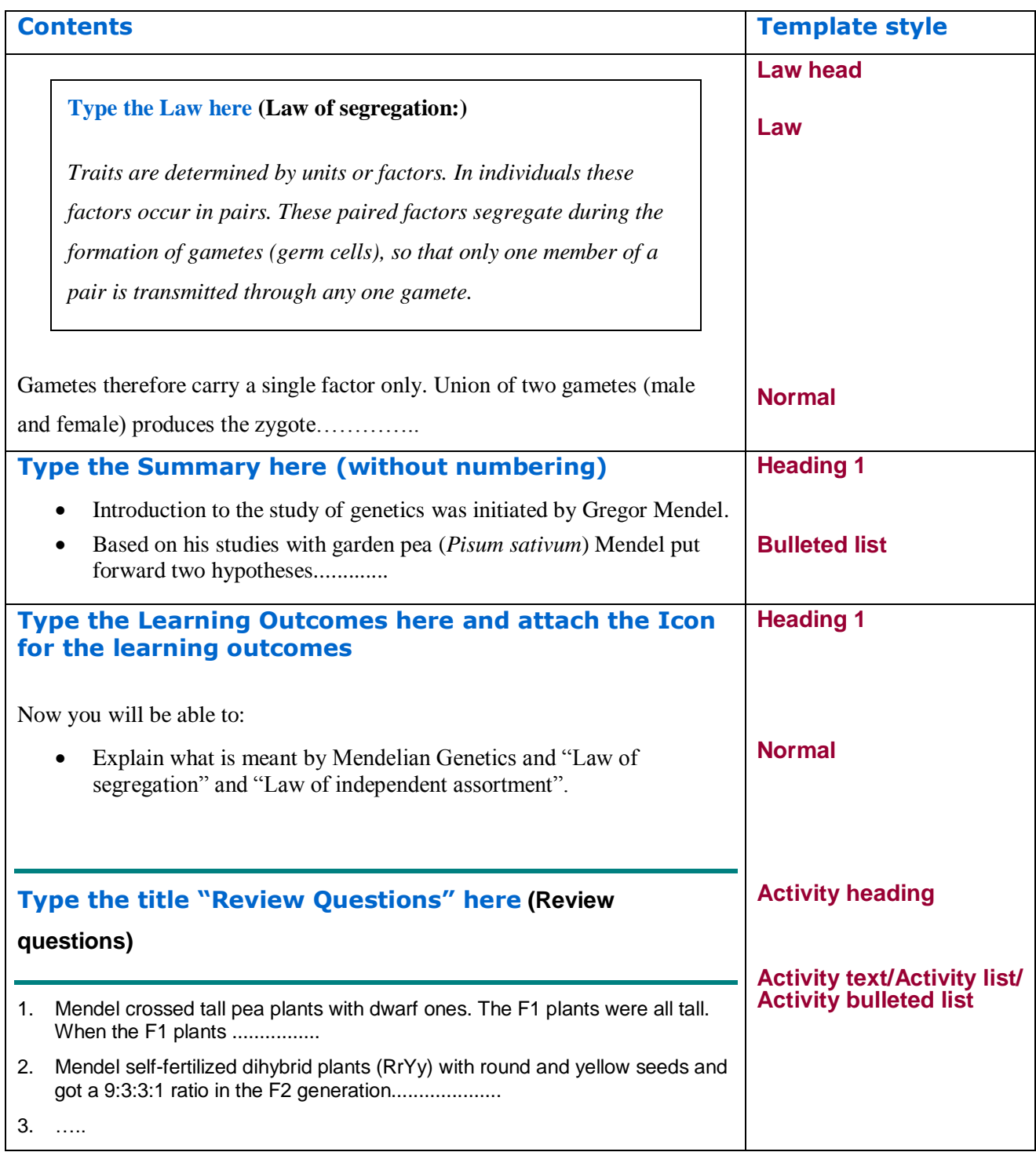

#### <span id="page-18-0"></span>**References**

The OUSL House Style Unit II (2012). The Open University of Sri Lanka.